Поставщик систем безопасности: TELECAMERA.RU

# **Руководство для приложения Danale.**

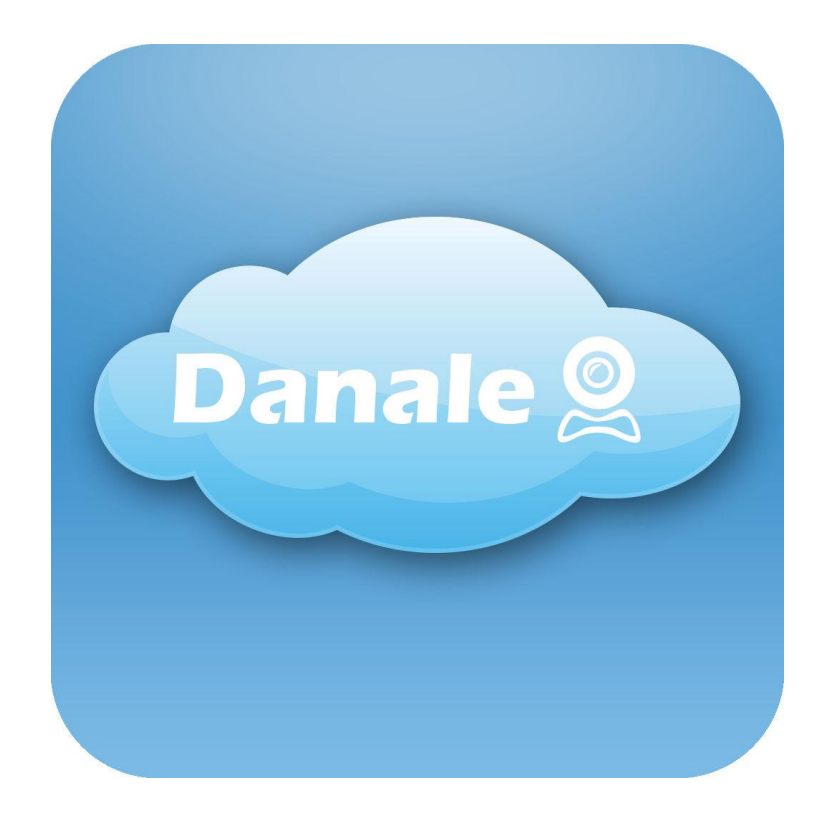

# Оглавление

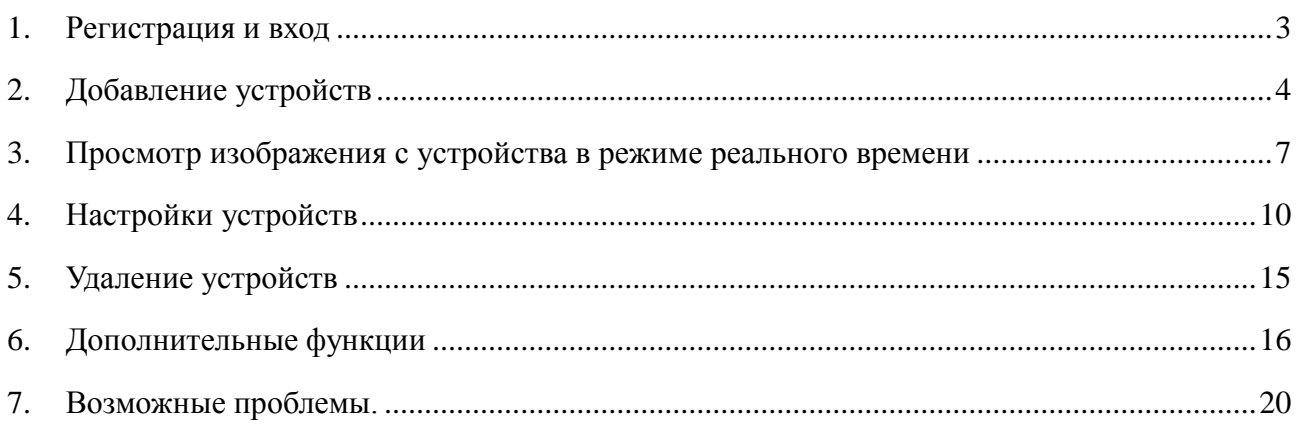

## **1. Регистрация и вход:**

<span id="page-2-0"></span>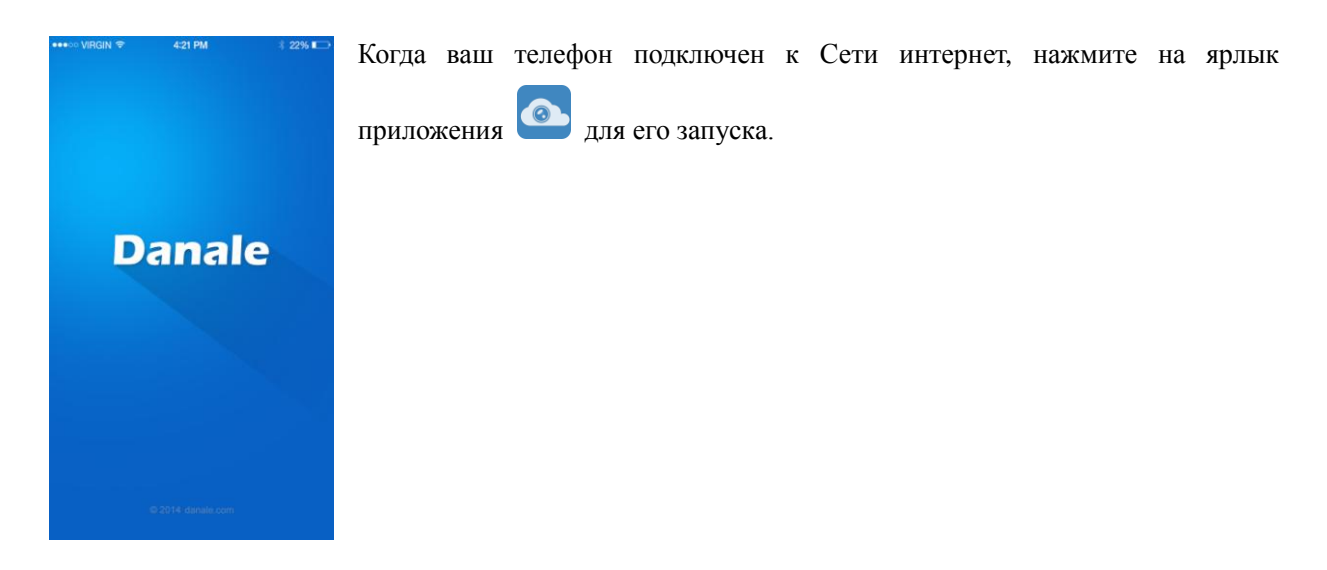

Если у вас нет учетной записи, пожалуйста, нажмите "Sign up" для его регистрации. Существует два способа регистрации, используя номер телефона или адрес электронной почты.

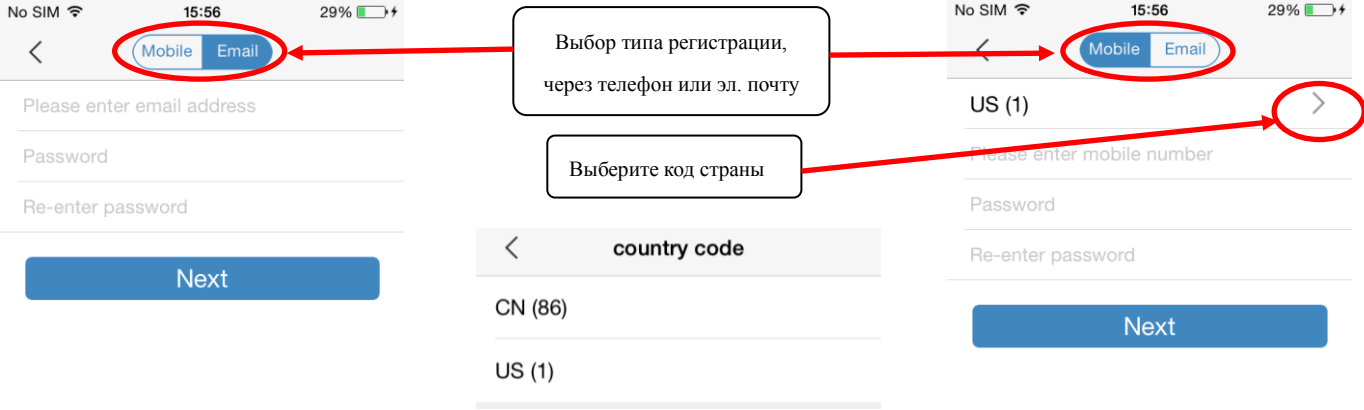

После того как вы ввели ваш номер телефона или адрес эл. почты и пароль, нажмите "Next", вам будет отправлен код верификации в виде текстового сообщения или письма по электронной почте. Введите код верификации и нажмите кнопку "Next", вы вернетесь обратно на стартовую страницу приложения.

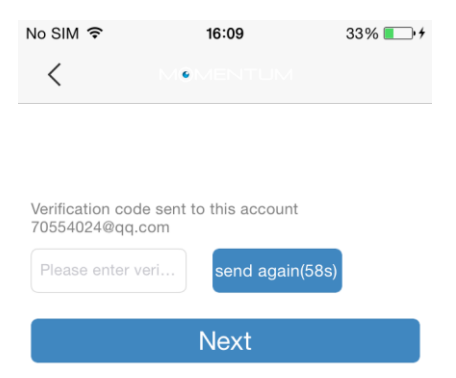

Если у вас есть учетная запись, пожалуйста, выберите тип доступа, через телефон или эл. почту. Введите ваши учетные данные и нажмите "login".

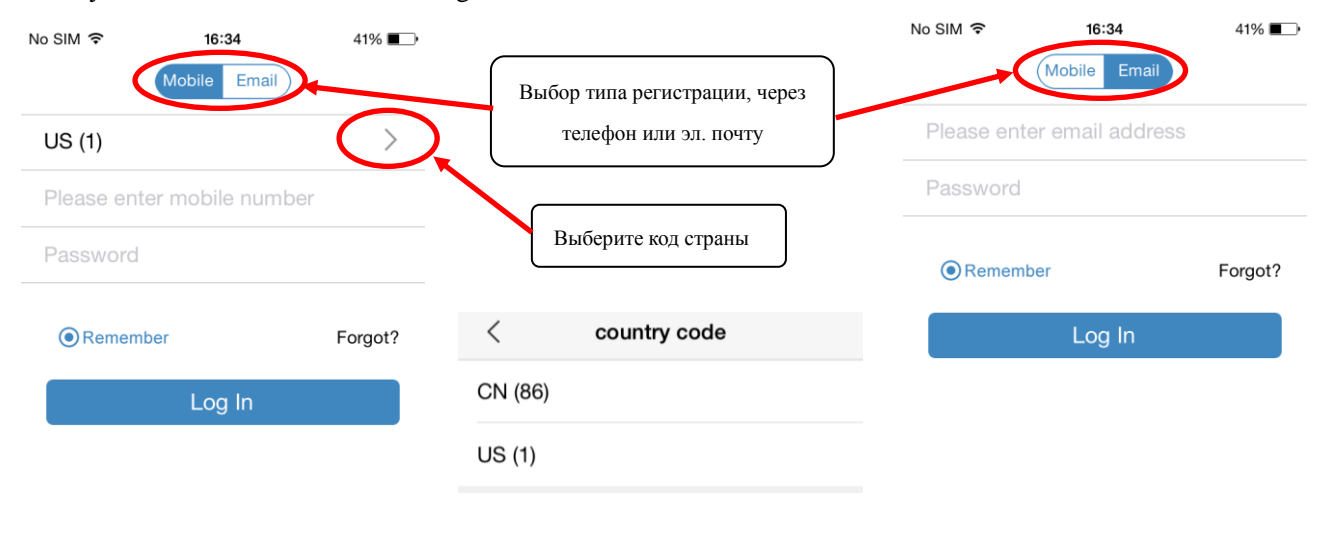

Sign Up | Local Login

 Если это первый вход в систему, вы получите уведомление о предоставлении сервиса условно-бесплатно. Нажмите "No"

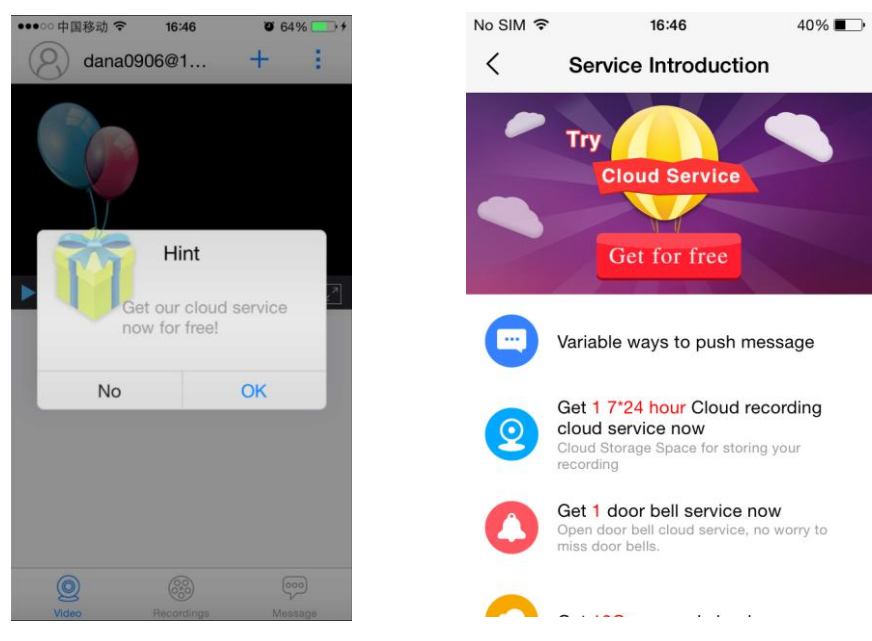

## <span id="page-3-0"></span>**2. Добавление устройств:**

Sign Up | Local Login

#### **2.1 Добавление устройств, сканированием QR кода**

Нажмите "Add" на домашней странице. Выберите "QR Code" , отсканруйте QR код в меню вашего устройства, введите пароль Wi-Fi, нажмите "Next Step".

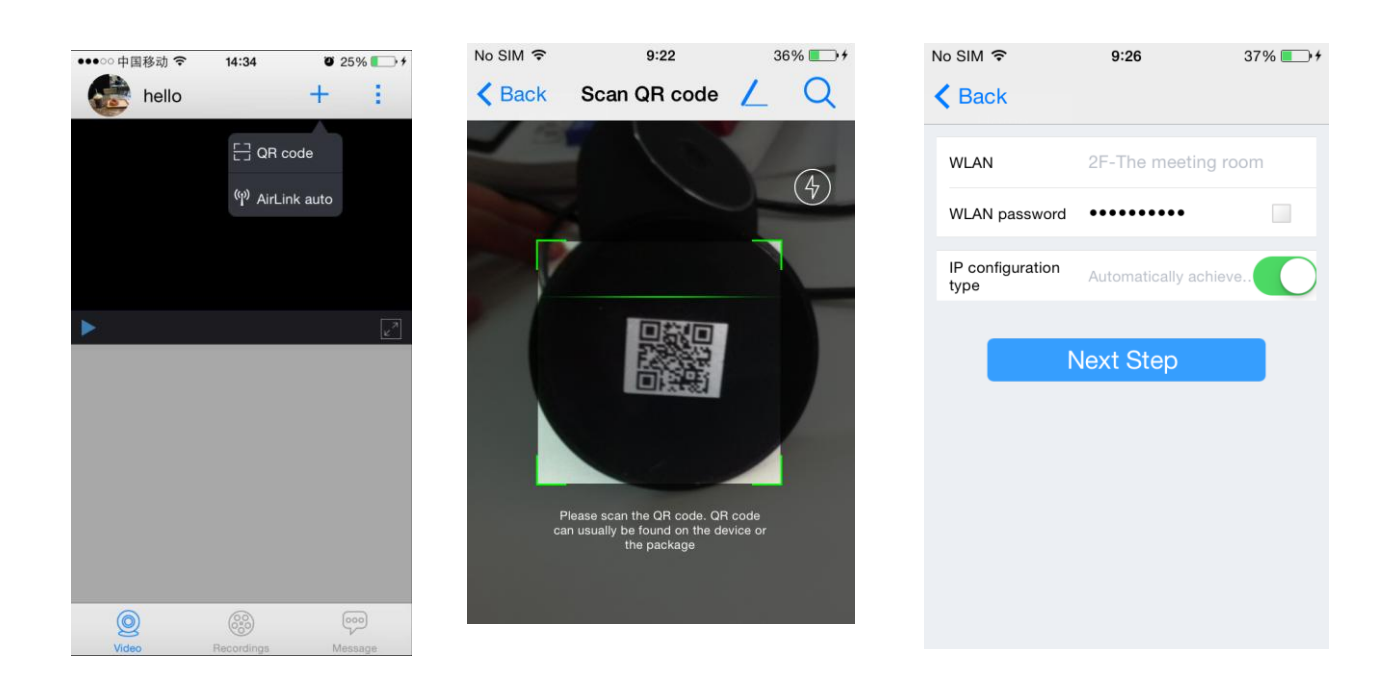

 Совет: Устройство может быть не соединено с Wi-Fi из-за неверного логина или пароля. Либо устройству необходима перезагрузка.

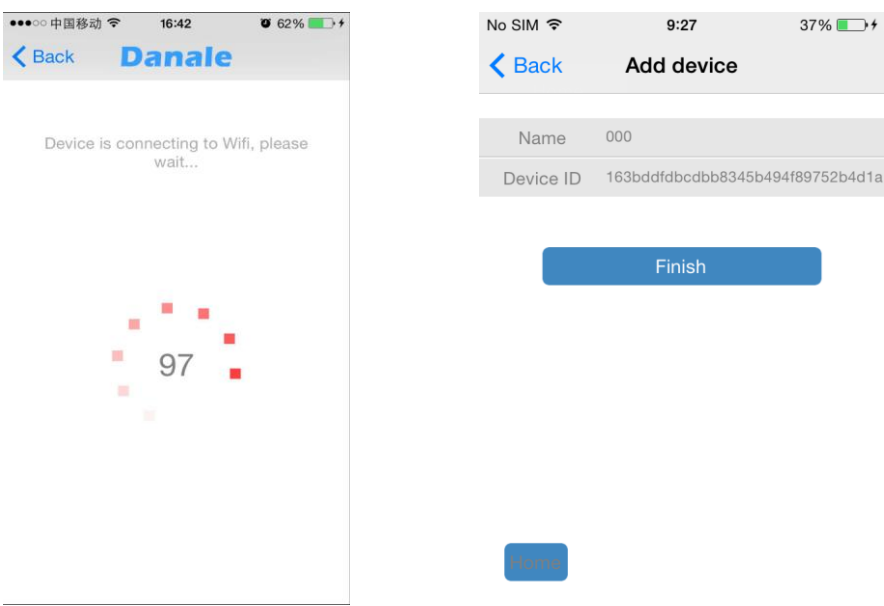

После некоторого времени, вы услышите короткий звуковой сигнал. Затем индикатор камеры начнет мигать. Это означает, что камера подключается в точке доступа Wi-Fi. Затем индикатор станет гореть синим в постоянном режиме. Это означает что соединение установлено. Теперь вы можете задать название вашему устройству и нажать "Finish". Ваше устройство готово к работе. Ваша камера должна появиться в списке устройств.

#### **2.2 Добавление устройств через AirLink Auto**

Нажмите "Add" на домашней странице. Выберите "AirLink Auto", и введите пароль Wi-Fi, затем нажмите "Next Step"

#### Поставщик систем безопасности: TELECAMERA.RU

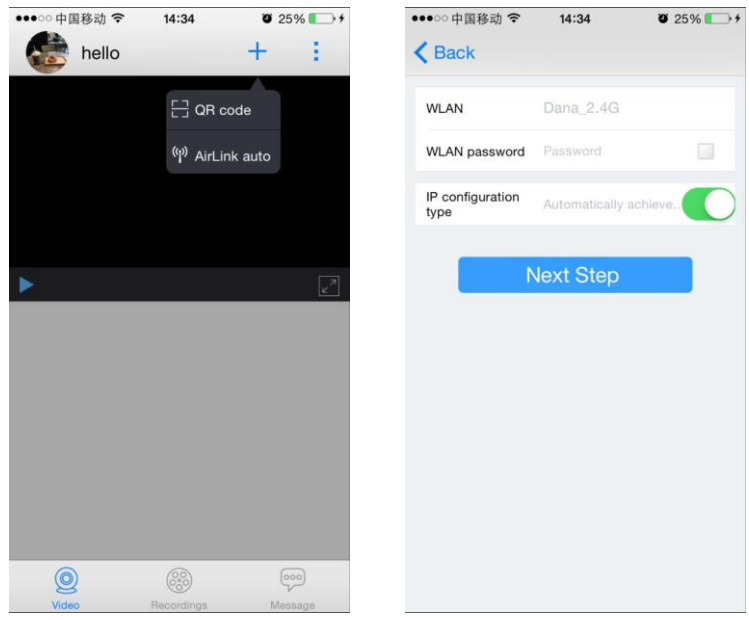

 Совет: Устройство может быть не соединено с Wi-Fi из-за неверного логина или пароля. Либо устройству необходима перезагрузка.

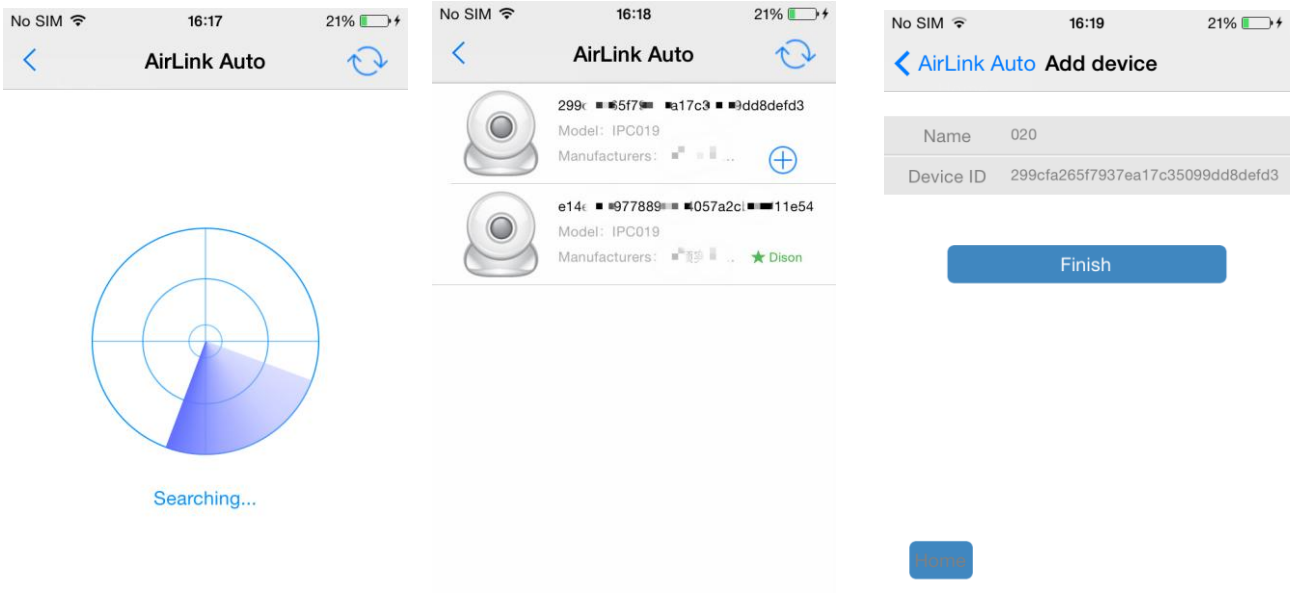

После некоторого времени, вы услышите короткий звуковой сигнал. Затем индикатор камеры начнет мигать. Это означает, что камера подключается в точке доступа Wi-Fi. Затем индикатор станет гореть синим в постоянном режиме. Это означает что соединение установлено. Нажмите добавления устойства. Теперь вы можете задать название вашему устройству и нажать "Finish". Ваше устройство готово к работе. Ваша камера должна появиться в списке устройств.

# <span id="page-6-0"></span>**3. Просмотр изображения с устройства в режиме реального времени**

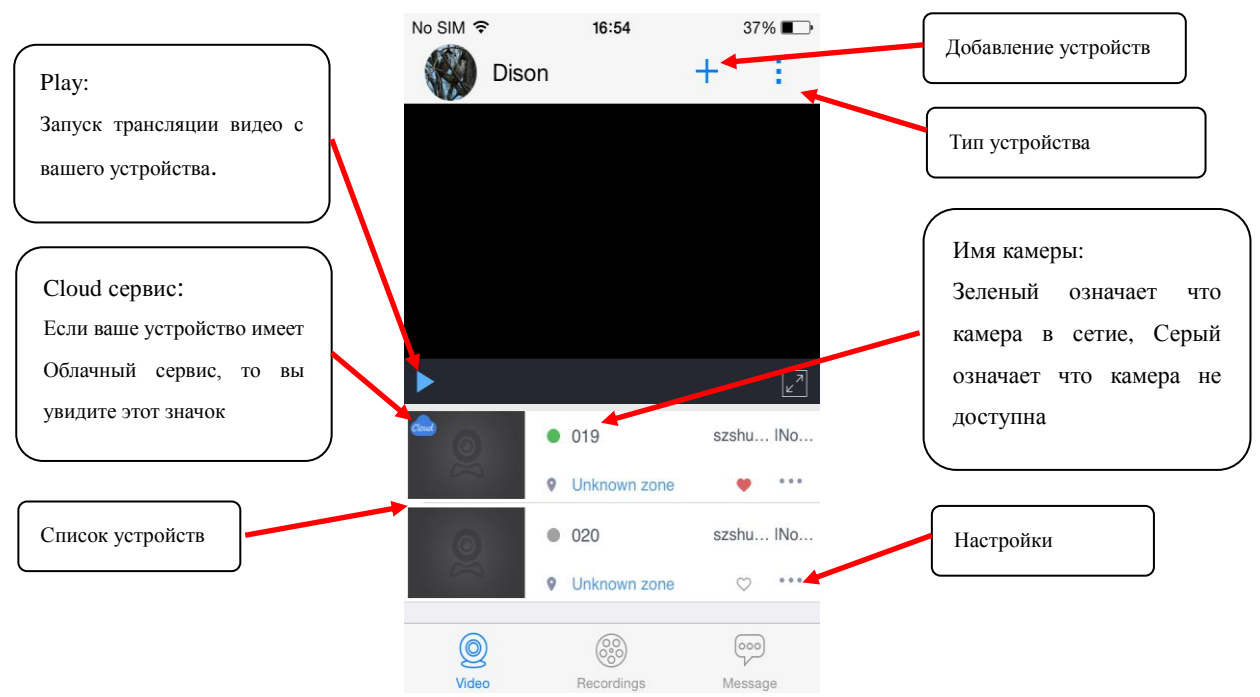

Домашняя страница и еѐ функции

#### **3.1 Просмотр живого видео**

Нажмите на или выберите любое устройство в сети (с зеленой точкой) из вашего списка устройств, вы сможете просматривать видео с вашего устройства.

Для просмотра в полноэкранном режиме, вам необходимо нажать или перевернуть ваш смартфон горизонтально.

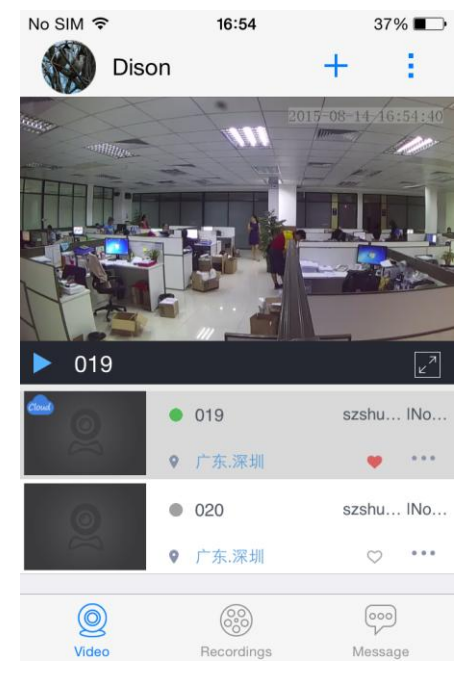

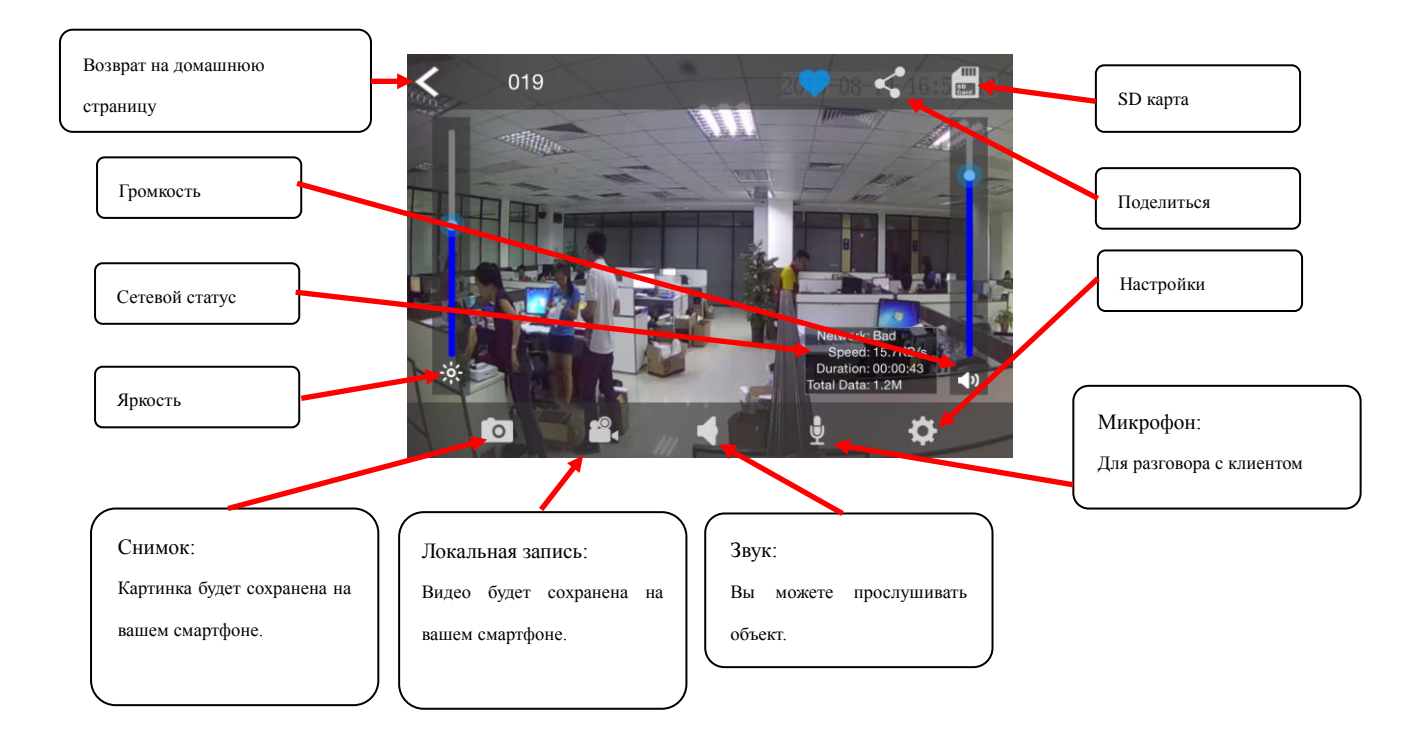

#### **3.2 Просмотр в полноэкранном режиме.**

#### **3.3 Настройки:**

Нажмите на  $\Phi$  для того чтоб настроить качество видео.

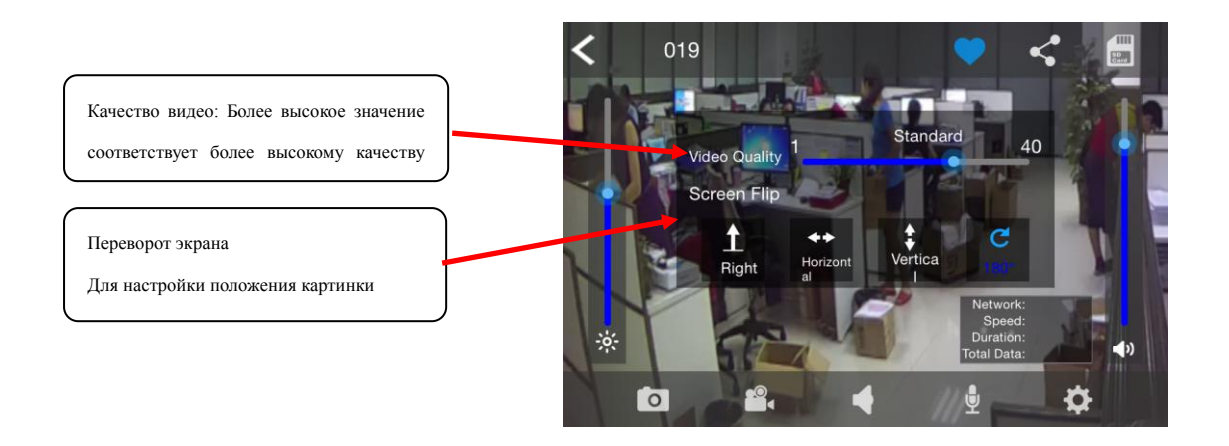

Когда значки Динамика и Микрофона синие , это означает, что у вас установлена двусторонняя аудиосвязь

#### **3.4 Поделиться доступом к камере с другими пользователями**

 Если вы хотите пригласить пользователей для просмотра вашей камеры вы можете это сделать в приложении. Нажмите , выберите тип и введите акаутн с которым вы хотите поделиться доступом, далее нажмите "Finish".

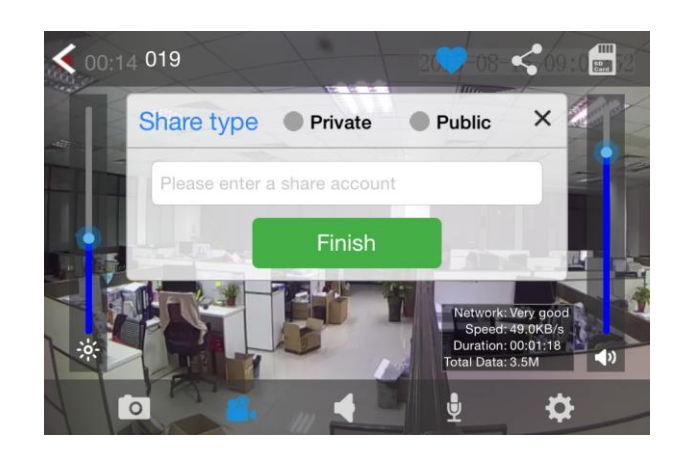

Частный:Только для тех клиентов которых вы выберите. Общий: Доступ для каждого.

#### **3.5 SD карта**

 Когда вы установите Micro-SD карту в вашу камеру, и настроите план записи, то для вас будет доступен просмотр архива с Micro-SD карты с вашего смартфона. Нажмите **или**,

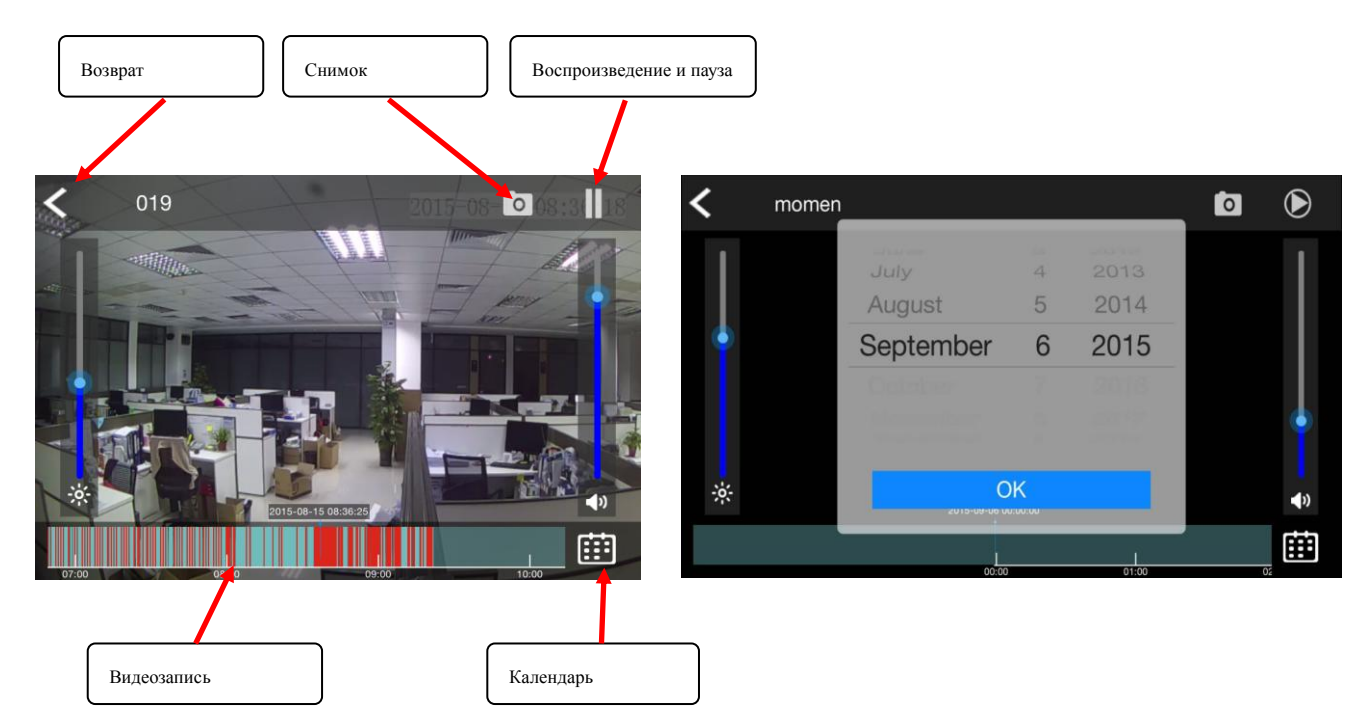

Видеозапись: Красная линия означает о том, что произошла сработка детектора движения или запись от звукового сенсора. Зеленая индикация означает постоянную запись.

Нажмите на кнопку **ВВ**, для выбора даты, которую вы хотите просмотреть. Листайте дату и выберите необходимую. Если вы хотите сохранить кадр во время просмотра архива, то вы можете нажать кнопку , и кадр будет сохранен на ваш телефон.

# <span id="page-9-0"></span>**4. Настройки устройств**

На домашней странице нажмите кнопку .

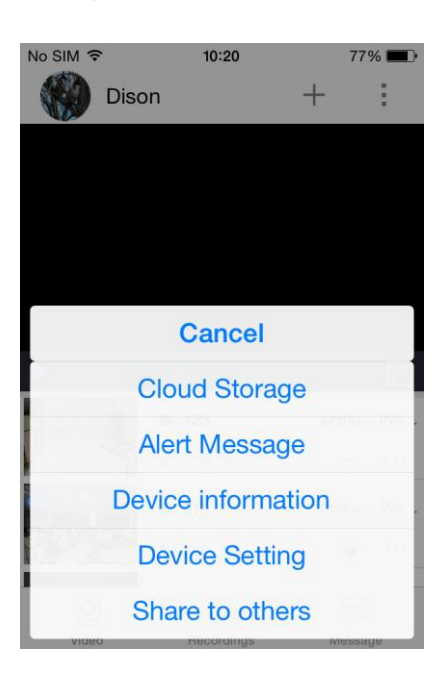

**4.1 Cloud storage:** Данная функция не поддерживается в приложении.

### **4.2 Тревожные сообщения (Alert Messages).**

Для просмотра информации о тревогах.

 После включения функции уведомления, тревожные сообщения будут поступать на ваш смартфон при сработке детектора движения или тревоги от звукового сенсора.

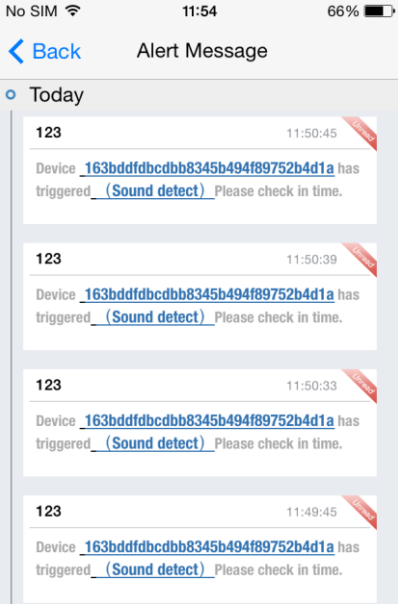

**4.3 Информация об устройстве (Device information):** Опция для просмотра информации о камере.

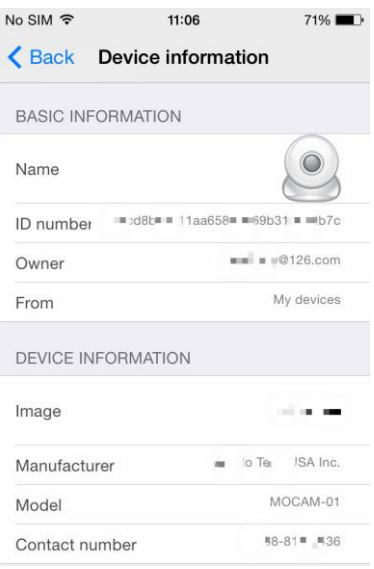

**4.4 Настройки устройства (Device Setting):** Опция для настроек уведомлений и других функций. Нажмите на имени камеры, для его изменения. Для сохранения нового имени, нажмите "OK".

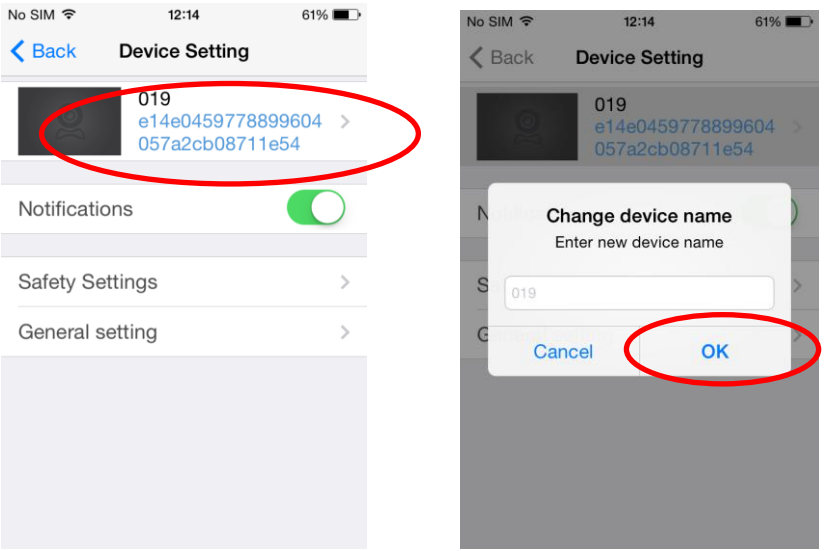

Уведомления (Notification) - настройки уведомлений Вкл./Откл. В настройках безопасности вы можете установить параметры детектора движения и настроить чувствительность звукового датчика.

### **4.4.1 Настройки безопасности (Safety Settings)**:

Для корректной работы уведомлений вам необходимо активировать получение уведомлений в настройках вашего телефона. Данные настройки необходимо производить непосредственно для приложения Danale. Если вы установили стороннее программное обеспечение, необходимо уточнить возможность работы данного приложения с сервисом Danale.

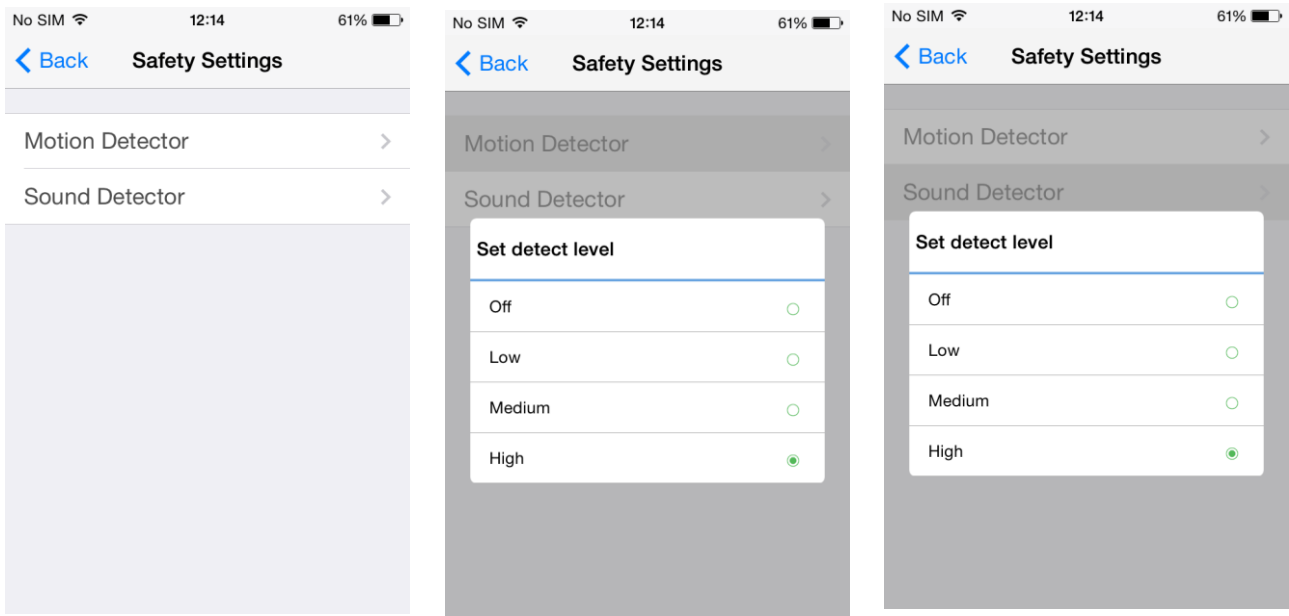

Если ваш телефон вне зоны доступа или не имеет интернет соединения, то вы не получите уведомлений от вашего устройста.

#### **4.4.2 Основные настройки (General Settings**)

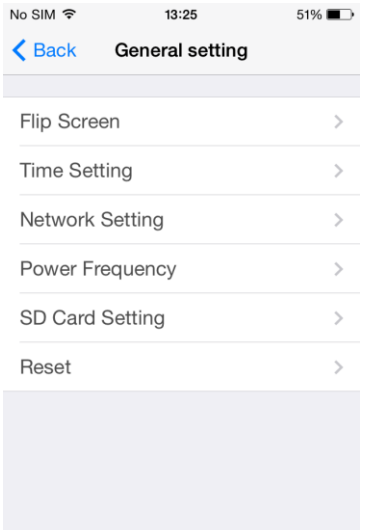

# **4.4.2.1 Переворот изображения (Flip Screen):**

В данном пункте меню вы можете выбрать положение кадра (вправо, по горизонтали, по вертикали, 180°)

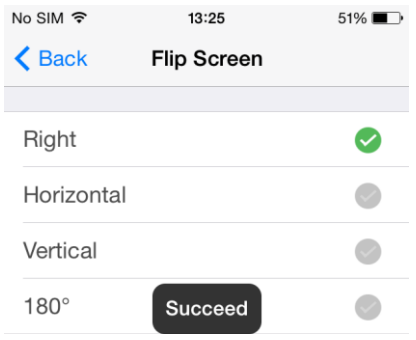

#### **4.4.2.2 Настройки времени (Time Setting):**

В данном пункте вы можете настроить время и часовой пояс, или автоматически синхронизировать время с вашим смартфоном.

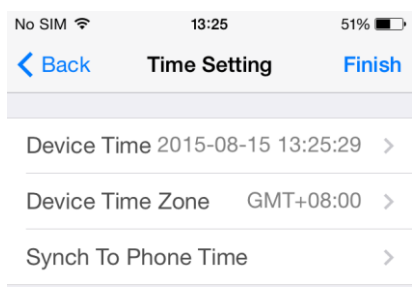

### **4.4.2.3 Настройки сети (Network Setting):**

В данном пункте меню вы можете пере подключить ваш смартфон к другой сети Wi-Fi или проверить параметры текущего интернет соединения.

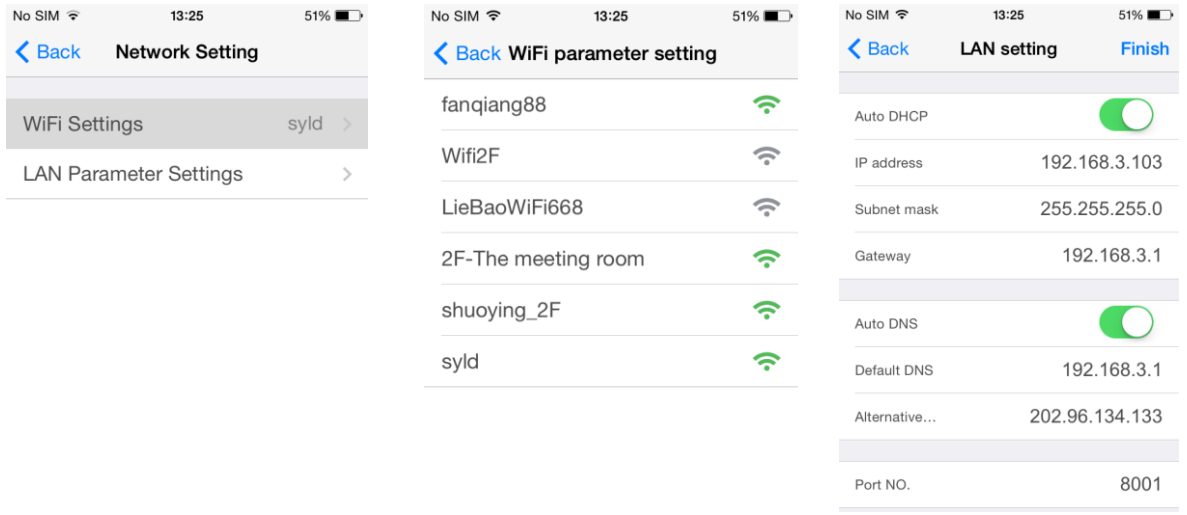

#### **4.4.2.4 Напряжение питания (Power Frequency):**

В данном пункте вы можете выбрать напряжение питающей сети. (для системы PAL-50Hz, для системы NTSC- 60Hz )

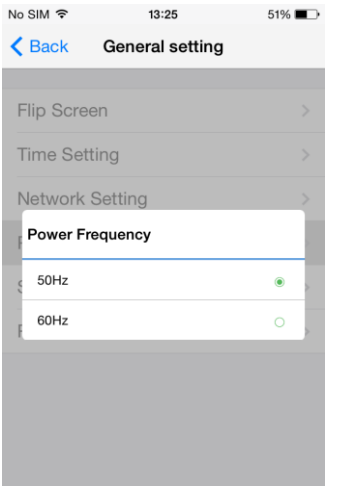

#### **4.4.2.5 Настройки карты памяти (SD Card Setting):**

Если у вас нет расписания записи, нажмите на иконку  $+$  для добавления расписания записи на карту памяти. Введите временной интервал (старт и конец записи), а так же выберите неделю. Камера автоматически будет производить запись в установленный вами промежуток времени.

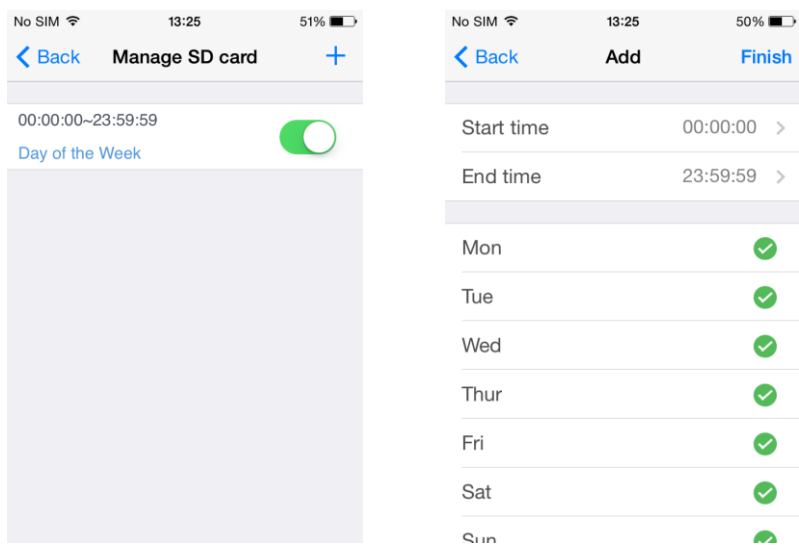

#### **4.4.2.6 Сброс (Reset):**

В данном пункте меню вы можете перезагрузить вашу камеру, отформатировать SD-карту и сбросить устройство на заводские установки удаленно.

Если вы форматируете вашу SD-карту, то все предыдущие записи будут удалены.

Если вы сбрасываете камеру в заводские настройки, то все предыдущие настройки будут возвращены к настройкам по умолчанию.

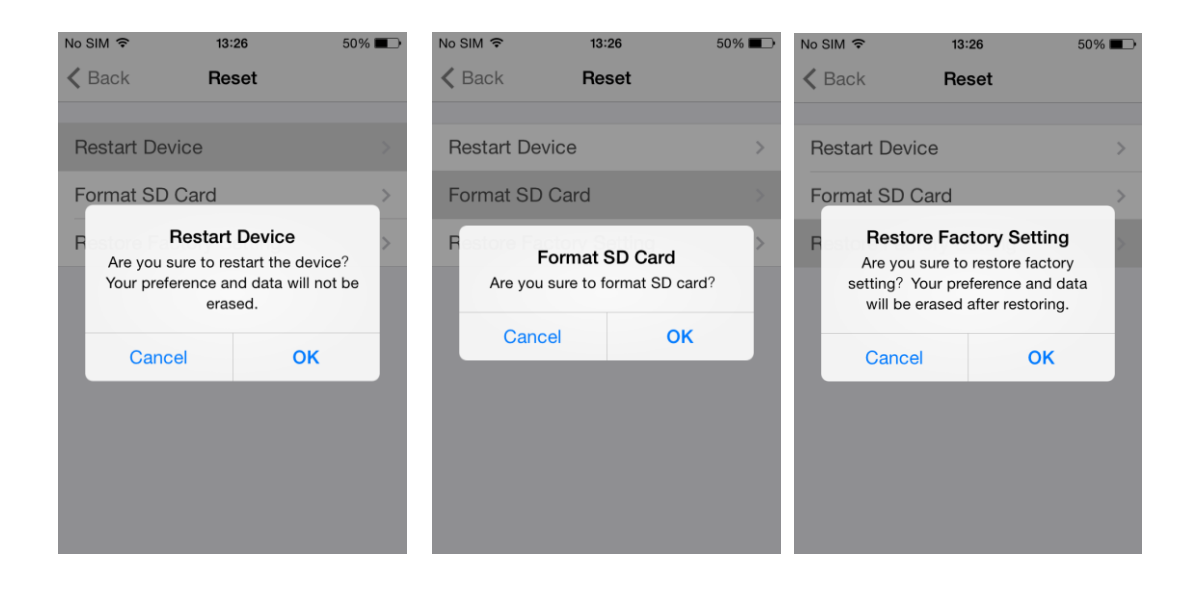

#### **4.5 Открыть доступ другим (Share to others: To share your camera to others).**

Нажмите "Share type", вы можете изменить тип предоставления доступа, "Доступ в видео-центре" (Share to Video Center), "Частный доступ"(Private sharing) или "Без доступа" (No share).

Частный доступ (Private sharing): Только для избренных акаунтов.

Доступ в Видео центре (Share to Video Center): Доступ для каждого.

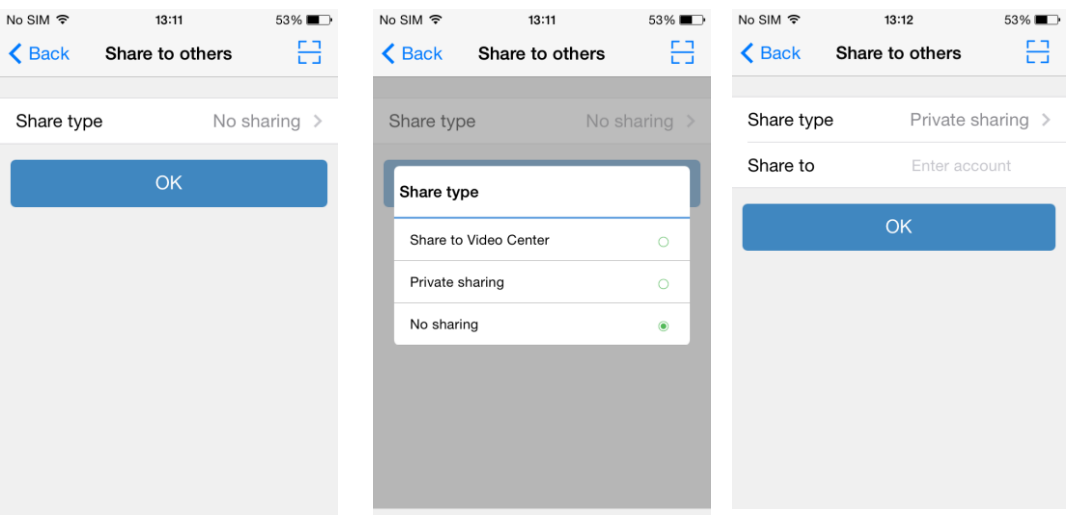

## <span id="page-14-0"></span>**5. Удаление устройств (Delete Devices)**

Если вы хотите удалить камеру, вы можете смахнуть влево и выбрать удаление камеры. После этого вы получите уведомление – Вы действительно хотите удалить устройство"Are you sure want to delete this device?". Выберите "Да" (Yes) для удаления камеры.

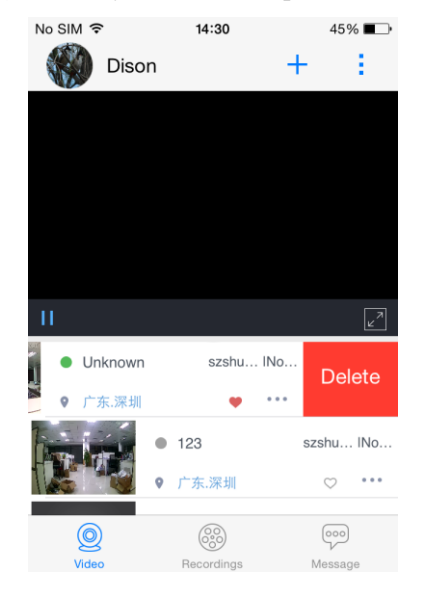

 Если вы хотите предоставить камеру в доступ для остальных, вы должны удалить камеру из вашего аккаунта. В противном случае другие не смогут добавить камеру успешно.

# <span id="page-15-0"></span>**6. Дополнительные функции (Other Functions)**

### **6.1 Тип доступа(Device Type):**

Нажмите на иконку  $\vdots$ , для выбора типа устройства.

Мои устройства (My Device): Камеры к которым имеете доступ только вы. Общий доступ(Sharing): Камеры доступ к которым вы предоставили другим. Клиентский доступ (Following): Предоставленный вам доступ к камере.

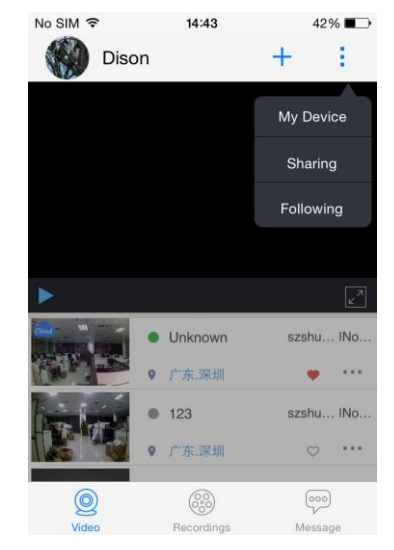

#### **6.2 Записи (Recordings):**

Нажмите на иконку Записи "Recordings" , вы увидите список записей и снимков. Вы можете нажать на иконку **и для изменения формы отображения записей**.

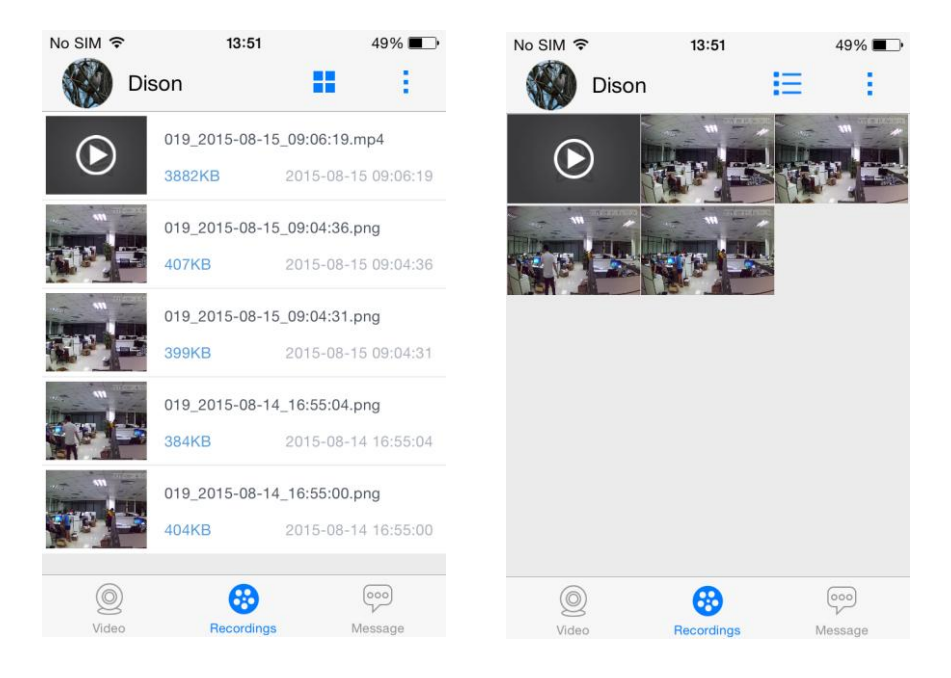

#### **6.3 Сообщения (Message):**

Нажмите на иконку "Сообщение" (Message) , вы увитите список тревожных сообщений о детекции движения или сработке звукового детектора, а так же системные сообщения. Вы можете нажать на иконку **В Весоковей** для проверки видеозаписи. Нажатие на иконку **В Beal-time** вернет вас обратно на домашнюю страницу.

 При предоставлении или получении доступа к устройству, в системных сообщениях будет произведена соответствующая запись.

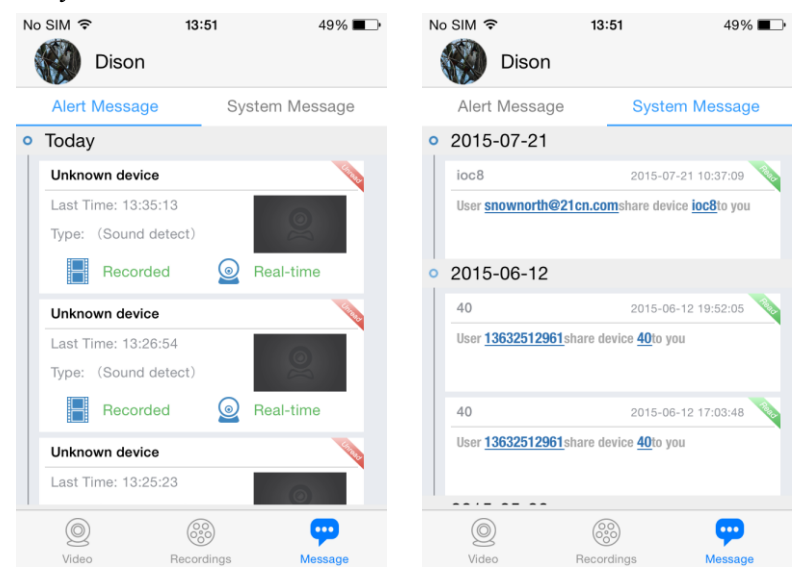

#### **6.4 Главное меню (Main Menu):**

Сманите вправо, находясь на домашней странице приложения, или нажмите на имени вашей учетной записи, для доступа к главному меню.

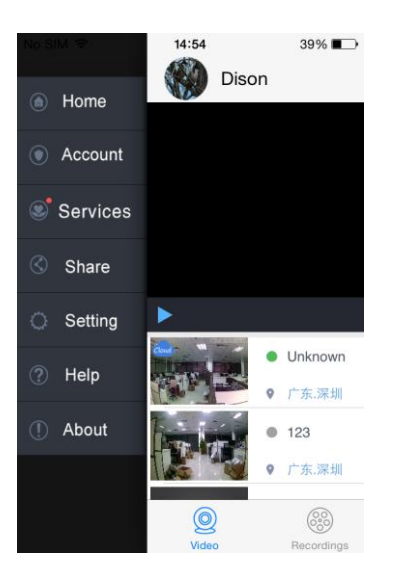

#### **6.4.1 Учетная запись (Account):**

Нажмите на пункт меню Уч. Запись "Account" в главном меню. В данном пункте вы можете изменить фото вашего профиля , загрузив фото из галереи.

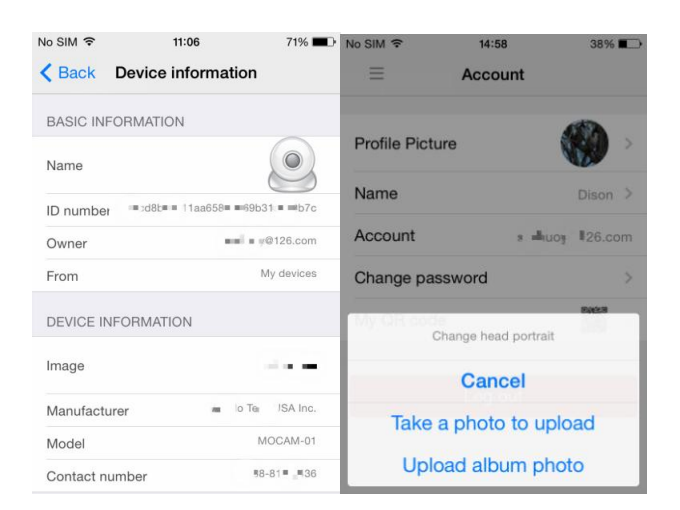

Так же вы можете изменить имя и пароль вашей учетной записи.

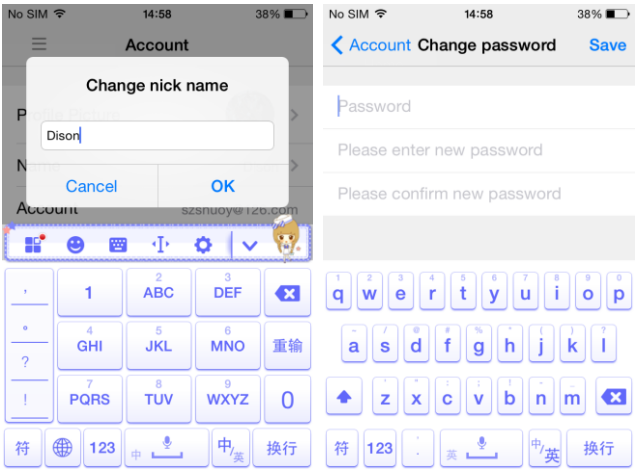

Так же вы можете сгенерировать ваш собственный QR код, для пользователей которым вы хотите предоставить доступ к вашей камере.

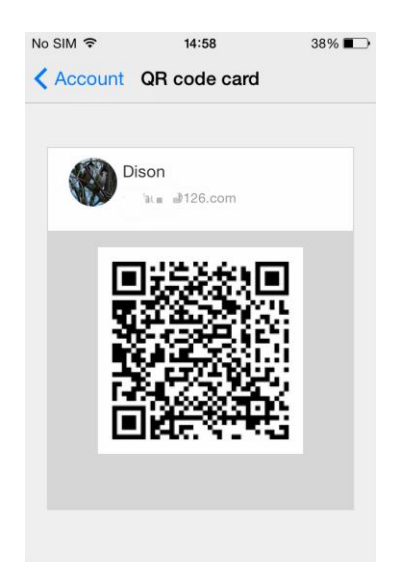

#### **6.4.2 Общий доступ (Sharing):**

В данном пункте вы можете проверить статус доступа, который вы предоставили пользователям, а так же изменить его или закрыть доступ.

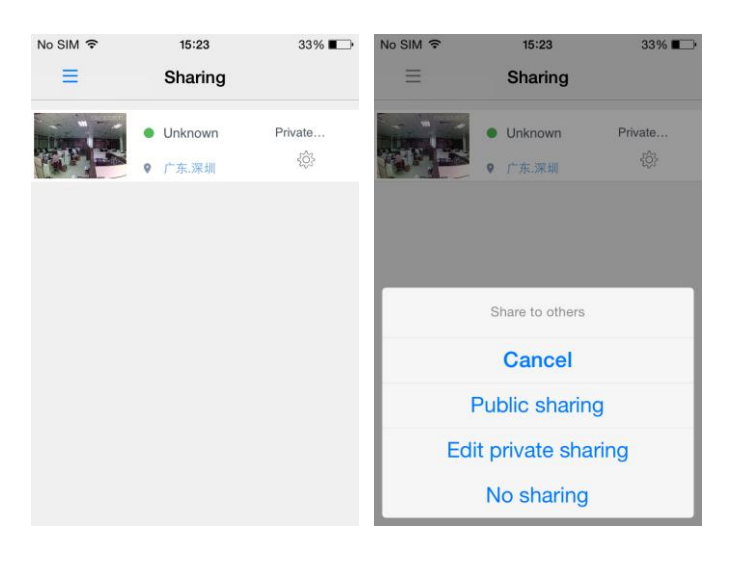

#### **6.4.3Системные настройки (System settings):**

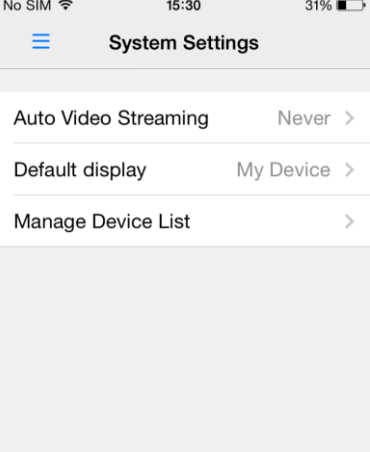

Авто воспроизведение(Auto Video Streaming): вы можете установить автоматическую трансляцию видео при входе в приложение, либо автоматическую трансляцию только при подключении через Wi-Fi, либо отключить автоматическую трансляцию потока.

Экран по умолчанию (Default display): При входе в приложение вы можете выбрать ваш собственный список устройств, или список устройств с предоставленным вами доступом, или список устройств на которые вы подписаны.

Управление списком устройств (Manage device list): Вы можете выбрать последовательность устройств в списке.

#### **6.4.4 Помощь (Help)**

Вам будут доступны пояснительные слайды в в работе с данным приложением.

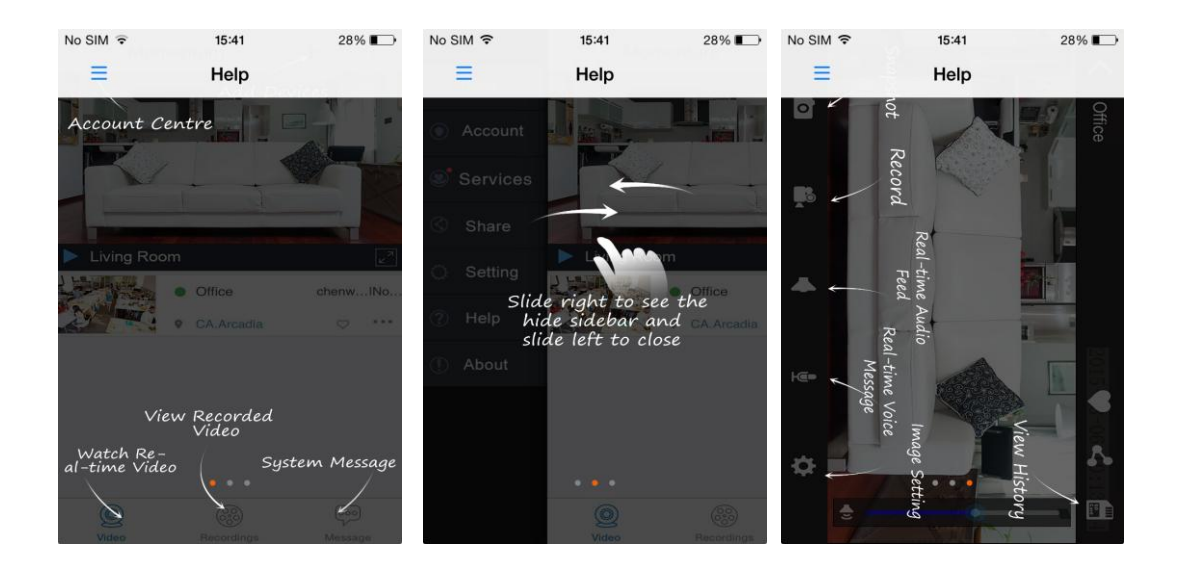

#### **6.4.5 О приложении (About)**

Информация о этом приложении.

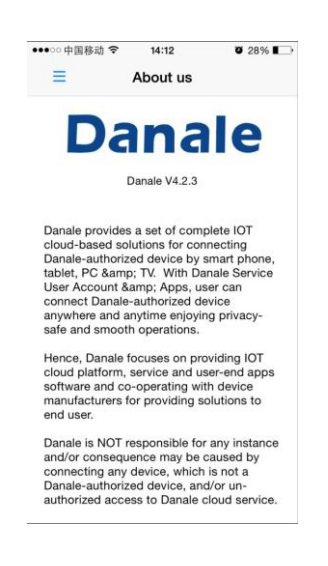

## <span id="page-19-0"></span>**7. Возможные проблемы.**

## 7**.1 В режиме просмотра в локальной сети камера не транслирует изображение в приложении или в браузере ПК**

- Пожалуйста, проверьте соединения камеры.
- Пожалуйста, убедитесь, что камера включена, и индикатор питания горит красным или голубым цветом.
- Пожалуйста, убедитесь, что ваш смартфон или ПК подключен к сети Wi-Fi .

● Попробуйте сбросить камеру в заводские установки при помощи канцелярской скрепки, удерживая кнопку сброса в течение 8 сек.

## **7.2 В режиме просмотра через интернет по Wi-Fi или 3G/4G соединению камера не транслирует изображение в приложении или в браузере ПК.**

- Пожалуйста, проверьте соединения камеры.
- Пожалуйста, убедитесь, что камера включена, и индикатор питания горит красным или голубым цветом.
- Пожалуйста, проверьте правильность ввода пароля при подключении к сети Wi-Fi.
- Пожалуйста, убедитесь, что камера и телефон находятся в одном сегменте сети.
- Пожалуйста, убедитесь, что ваш ПК или смартфон подключены к сети Интернет.

● Попробуйте сбросить камеру в заводские установки при помощи канцелярской скрепки, удерживая кнопку сброса в течение 8 сек.